## **MARY OFFICE OF HIGHER EDUCATION**

## Uploading a State Grant File and Viewing Error Report

22-23 State Grant File layout Minnesota State Grant Program Administration

- 1. Log into MN Aid at [Login \(guarantorsolutions.com\)](https://mnaid.guarantorsolutions.com/ApplicationSignOn/)
- 2. Click on State Grant.

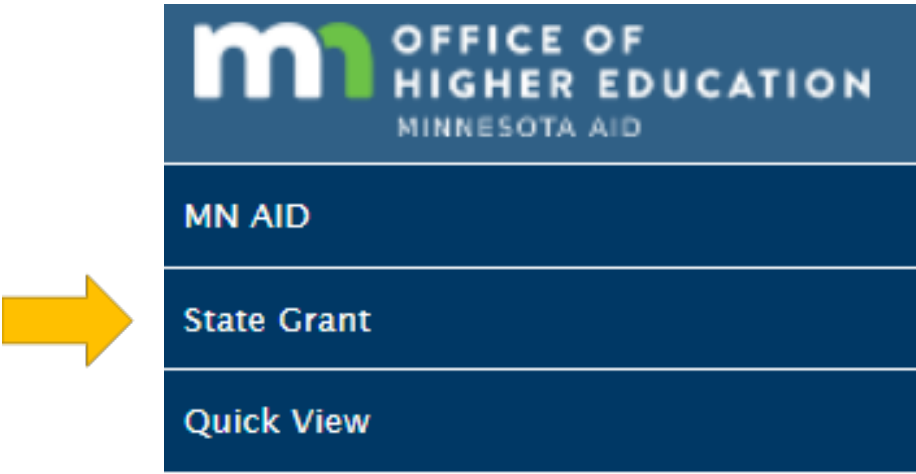

3. Click on File Upload.

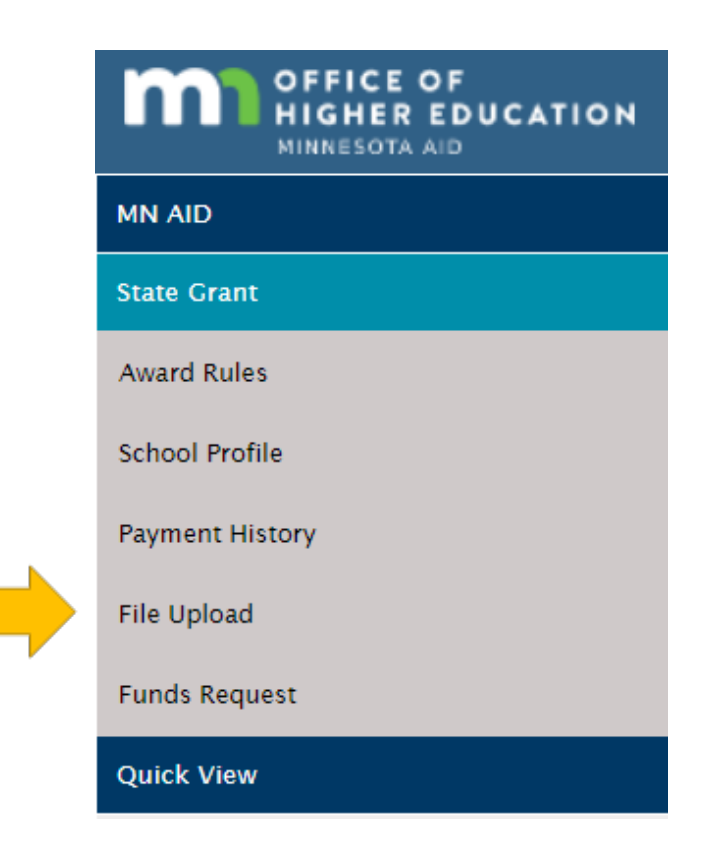

4. Your institution will be preselected. Choose the correct academic year and click OK.

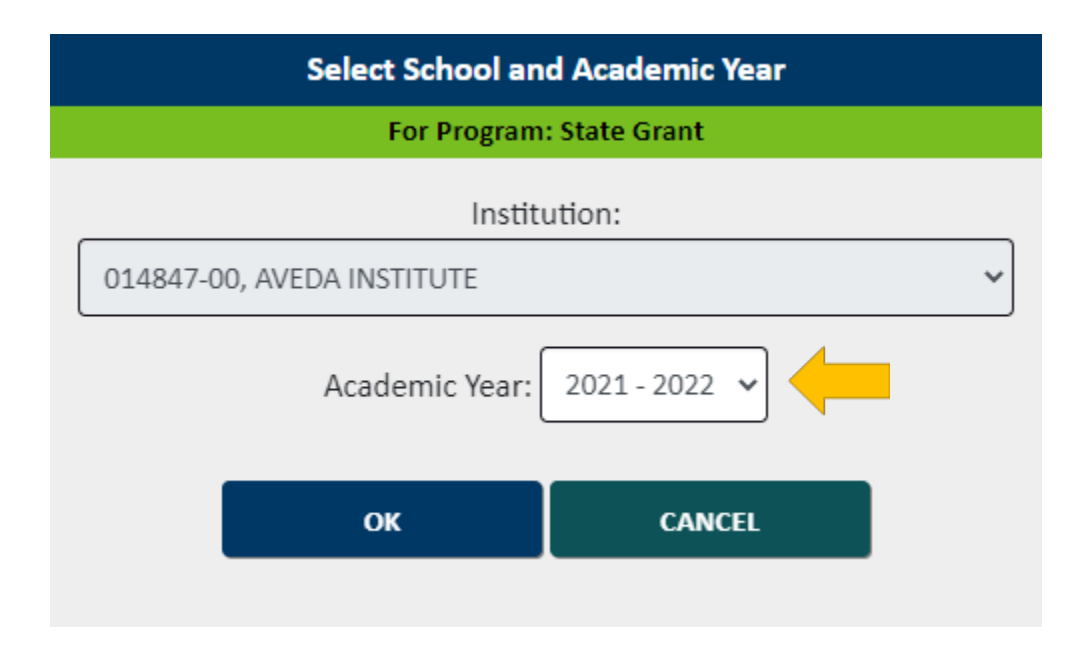

5. Click Choose File and select your previously generated State Grant File.

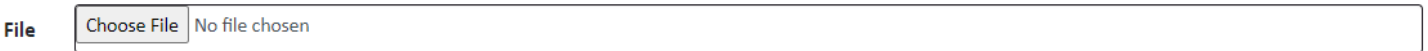

6. Click Upload.

**UPLOAD** 

7. The uploaded file's status is shown, as well as past files for the academic year. Users may click Refresh until the file shows as completed successfully.

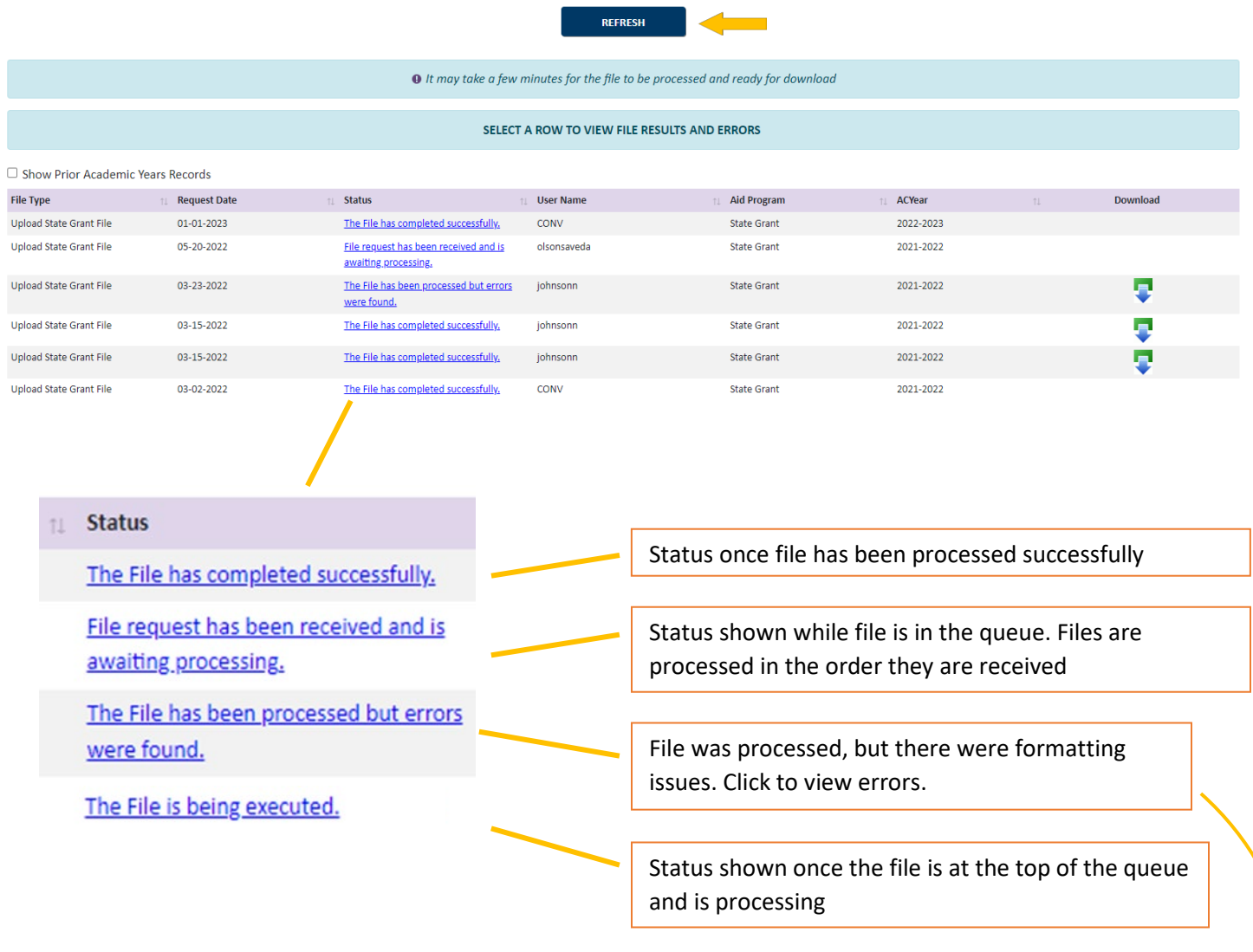

## **Processing Messages**

Line:1 Error:SSN has invalid format

Line:3 Error: Unable to insert a StateGrant record. Error code The conversion of a varchar data type to a datetime data type resulted in an out-of-range value.

Number of Records Parsed from File = 403

Number of Records Uploaded = 401

Number of Trailer Records Parsed from File = 1

**FILE REQUESTS** 

Created 01/10/2023

8. Once the file has been successfully processed, the error report is available for viewing by clicking on MN Aid.

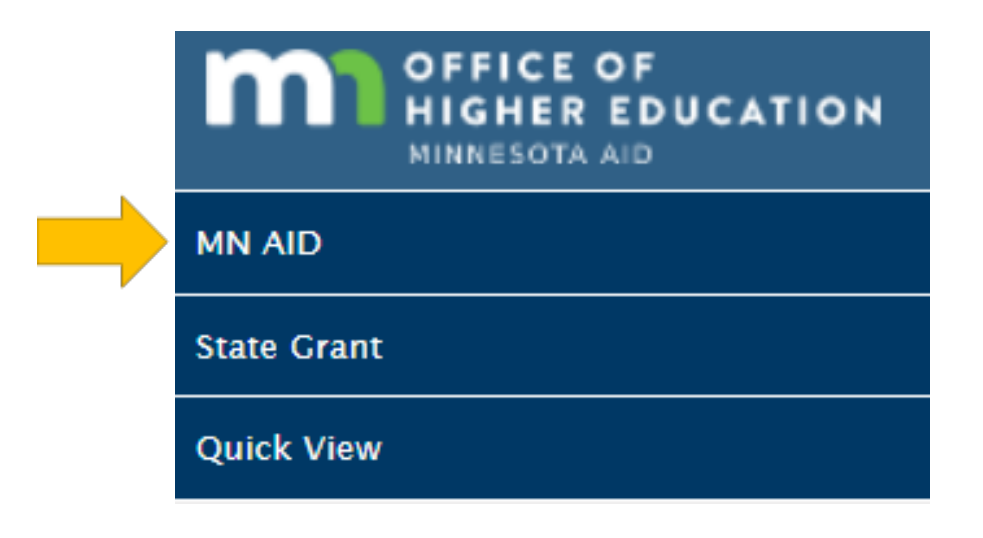

9. Click on Reports.

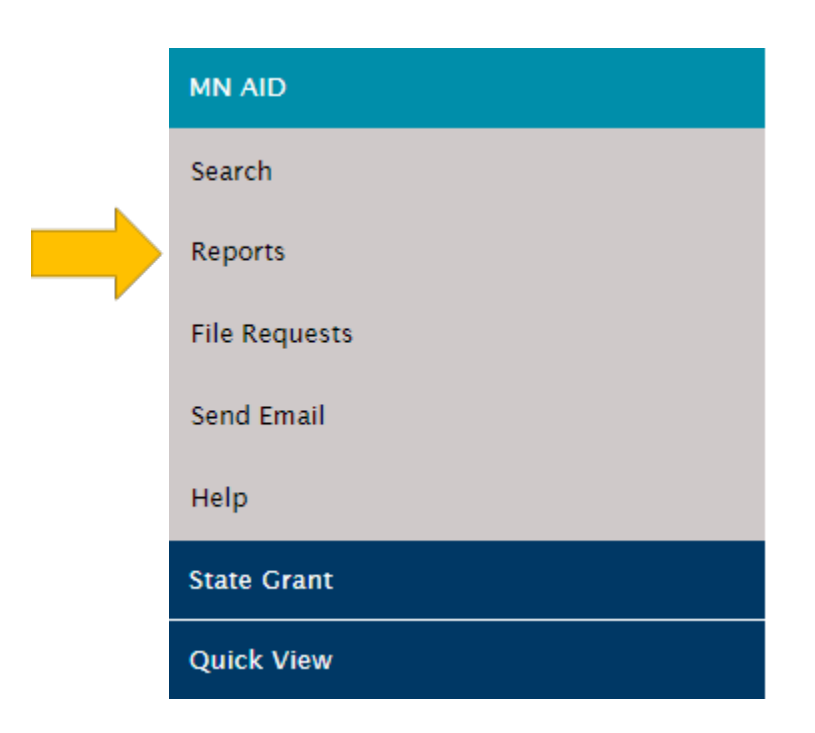

## 10. Click on State Grant File Output Report.

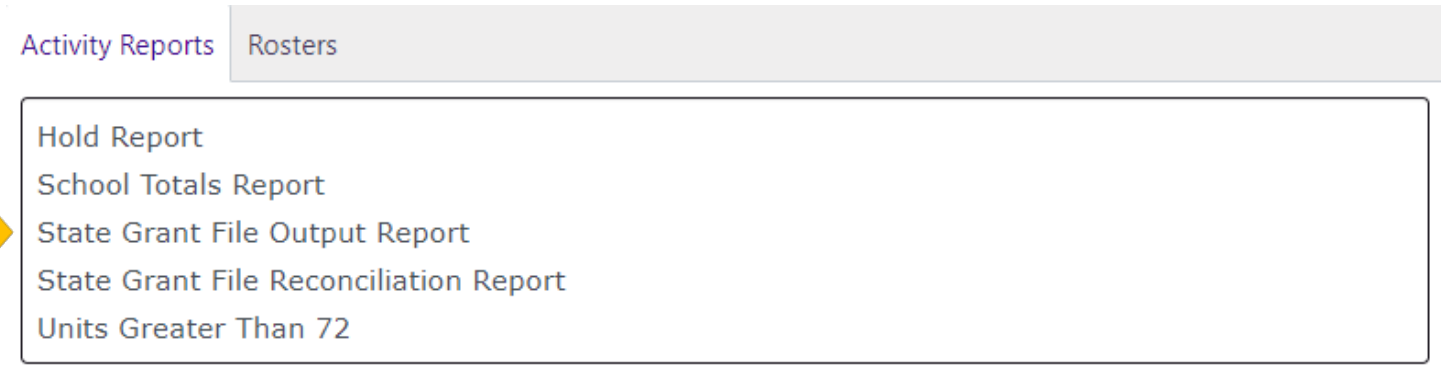

11. Select the academic year and program (State Grant). Users institution will be automatically selected. The file will generate in an Excel document. Hyphens will be excluded from the students' SSNs by default, but users can choose to include in the output by checking the box. Click Generate Report and open the Excel document from the Downloads in your browser. File name is PaymentFileOutput.xls

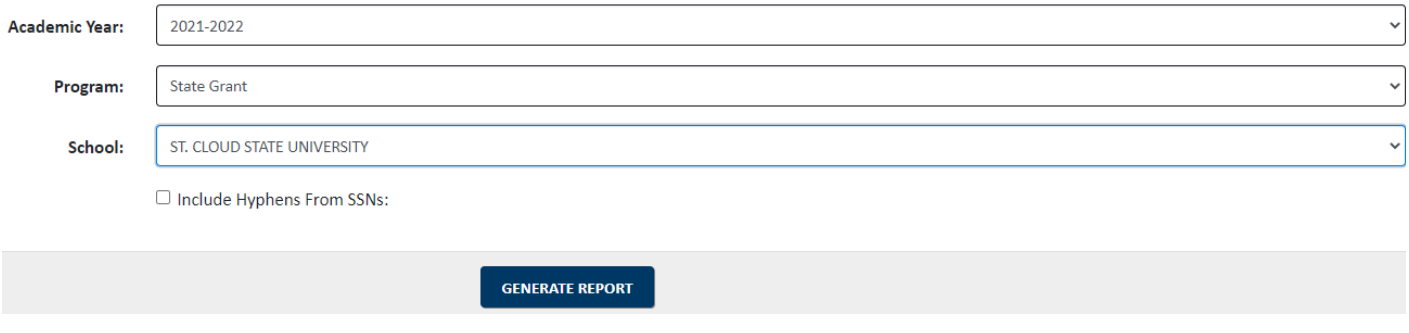